# **Release Notes**

**HP Integrity Mid-range Servers for Microsoft Windows Server 2003**

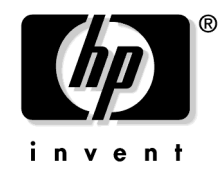

# **Manufacturing Part Number: 5990-8259 April 2005**

© Copyright 2005 Hewlett-Packard Development Company, L.P. All rights reserved.

# **Legal Notices**

© 2005 Hewlett-Packard Development Company, L.P.

Confidential computer software. Valid license from HP required for possession, use or copying. Consistent with FAR 12.211 and 12.212, Commercial Computer Software, Computer Software Documentation, and Technical Data for Commercial Items are licensed to the U.S. Government under vendor's standard commercial license.

The information contained herein is subject to change without notice. The only warranties for HP products and services are set forth in the express warranty statements accompanying such products and services. Nothing herein should be construed as constituting an additional warranty. HP shall not be liable for technical or editorial errors or omissions contained herein.

Microsoft and Windows are U.S. registered trademarks of Microsoft Corporation. Intel and Itanium are registered trademarks of Intel Corporation or its subsidiaries in the United States and other countries. Linux is a U.S. registered trademark of Linus Torvalds.

# **Release Notes**

Using the Intel $@$  Itanium $@$  2 processor or the HP mx2 dual-processor modules and the HP Super-Scalable Processor Chipset sx1000, **HP Integrity mid-range servers** running Microsoft® Windows® Server 2003 deliver high performance, great flexibility, and simplified management at an exceptional value. The HP Integrity mid-range servers include the following server models:

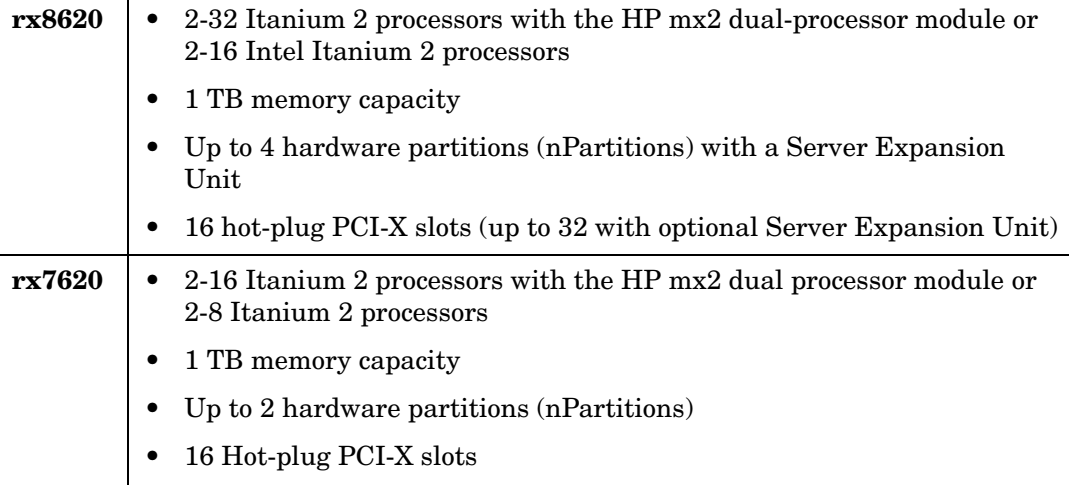

# **What's New in Smart Setup 3.30**

This release supports **Service Pack 1(SP1)** for Microsoft Windows Server 2003, 64-bit, and provides critical updates to the following components:

*System Management Homepage(SMH)* version 2.0.0.104

Includes a bug fix that corrects the display of the Complex Event Viewer page.

#### *Pay per use(PPU)* version 7.1

Includes changes to the packaging and installation of PPU in addition to updates that enable compatibility with SP1. Previously, PPU was included with the WMI nPar Provider component, and visible only as a subcomponent of the nPar Provider. With this release, PPU is a separate component with its own installation process. After a successful installation, PPU is listed separately among currently installed programs under **Add or Remove Programs**. This version of PPU is compatible with SP1.

*U320 SCSI driver* version 1.10.5.1

Updates the driver for the U320 SCSI Host Bus Adapter.

**NOTE** The Smart Setup CD does not contain SP1. HP provides a separate Datacenter Update DVD to existing customers running Microsoft Windows Server 2003, Datacenter Edition, on HP Integrity servers. Microsoft provides SP1 at the Microsoft download web site and on the Windows Server 2003 OS with SP1 retail media.

# **Software Requirements**

In addition to the software included from HP, the following software is required.

### **Java**

- Partition Manager requires JDK (32-bit) 1.4.1 or 1.4.2 available from the Sun Microsystems download site: http://java.sun.com
- Integrity Management Agents require JRE 1.4.1 or 1.4.2 available from the Sun Microsystems download site: http://java.com

### **Web Browser**

RMU, the browser-based interface to the Smart Setup CD, requires Internet Explorer version 5.0 or higher. The latest version of Internet Explorer is available from the Microsoft download site: http://www.microsoft.com/windows/ie/default.mspx

# **TCP/IP and SNMP**

HP Insight Management Agents require installation and configuration of TCP/IP and SNMP. SNMP installation must be done manually.

# **Utility Meter**

Pay Per Use (PPU) 7.1 software requires Utility Meter software version 7.3 or higher.

# **Supported components**

The following tables list the supported components of each server:

#### **rx8620**

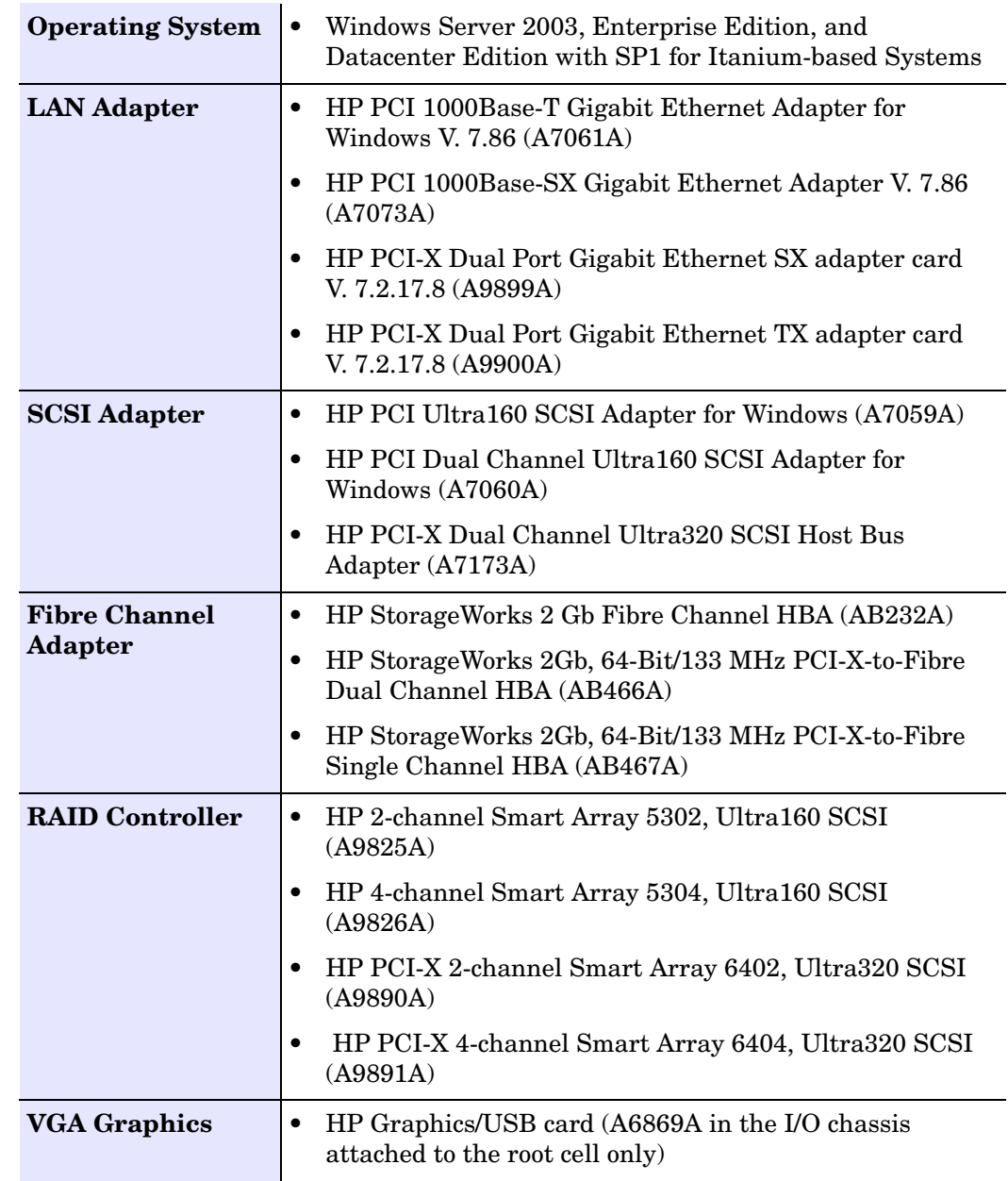

**NOTE** The rx8620 server supports multiple SA53xx cards connected to internal drives for either boot or for data. For example, one slot may hold a SA53xx card connected to two internal drives for boot and another may hold a SA53xx card connected to two internal drives for data. Or, each card may be connected to two internal drives for data.

### **rx7620**

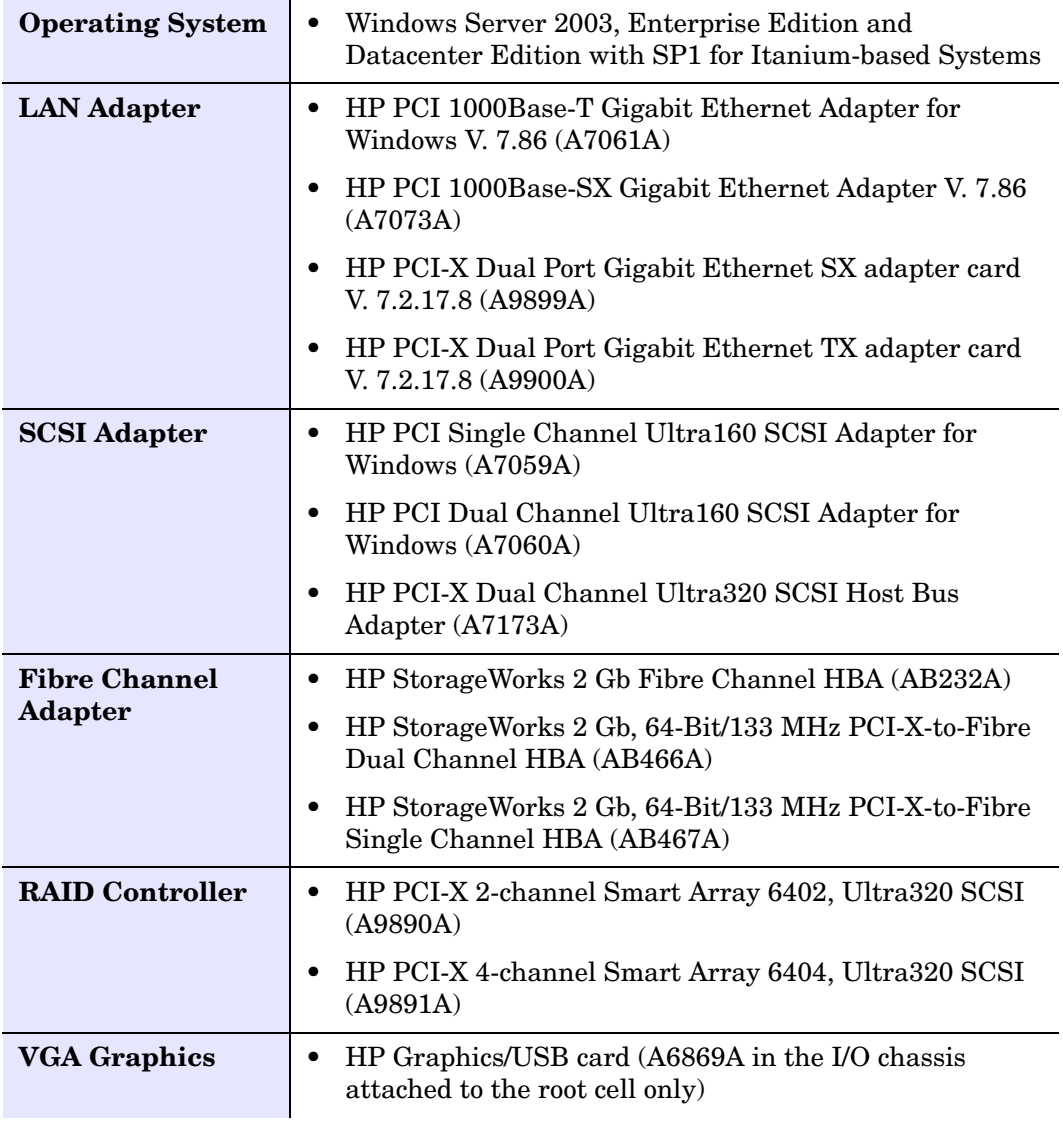

**NOTE** The rx7620 server running Windows Server 2003 supports the use of multiple SA64xx cards connected to internal drives for either boot or for data. For example, one slot may hold a SA64xx card connected to two internal drives for boot and another slot may hold a SA64xx card connected to two internal drives for data. Or, each card may be connected to two internal drives for data.

# **Troubleshooting common issues**

Please read this section completely before installing or running Windows Server 2003 on HP Integrity servers. This section includes workarounds that may save you valuable time and effort.

# **Array Configuration Utility (ACU)**

**all Integrity servers ACU cannot be used when Windows Driver Verifier (verifier.exe) is running in the background Issue** ACU reports incorrect results when the Windows Driver Verifier is enabled and running in the background. **Workaround** There is no workaround at this time. If you want to run the ACU, you must first end the "verifier.exe" process using the Windows Task Manager, then launch ACU. Do not run both simultaneously. **rx8620, rx7620 Launching the ACU and HP Insight Storage Agents Issue** When viewing the driver properties in the device manager for the Smart Array 6400 Controller, an enhanced Tools menu bar displays. This bar provides a radio button to launch the ACU and HP Insight Storage Agents. Neither of these buttons work in this release of the driver. **Workaround** Currently, the preferred methods for launching these tools are: 1. For the ACU: Use a Windows menu path of **Start > hp System Tools > hp Array Configuration Utility XE**. 2. For the Insight Storage Agents: Go to the **System Management** homepage, click **HP Management Insight Agents**, scroll to the **Mass Storage** section on the left panel, and click on the desired controller. **Device Drivers all Integrity servers Installing drivers not included with Microsoft RTM media Issue** If you installed the OS from Microsoft RTM media, you must also install device drivers for the HP Integrity server for all devices displaying a yellow "bang" icon in the system device manager. These drivers are available on the HP Smart Setup CD. **Workaround** To install a device driver from the Smart Setup CD: 1. Insert the HP Smart Setup CD in the server CD/DVD drive. Accept the End User Licensing Agreement. 2. Run the Windows Device Manager and use a menu path of **View > Devices by Type** to list the system devices. 3. Expand the entry named Other devices.

This shows a list of all devices whose drivers were not found during installation of the operating system. Some of these devices may have a specific name, while others are shown simply as "Unknown Device". Each item is indicated by a yellow "bang" icon (a small yellow exclamation mark) next to its name.

- 4. Right-click on the first item and select **Update Driver** from the context menu.
- 5. In the Hardware Update Wizard screen, select **Install the software automatically** and click **Next**.
- 6. If you see a warning dialog stating the driver is not digitally signed, ignore it. This is not an issue. Click **Next** to continue.
- 7. When successful installation is indicated, click **Finish**.

# **Extensible Firmware Interface (EFI) and EFI-based Setup Utility (EBSU)**

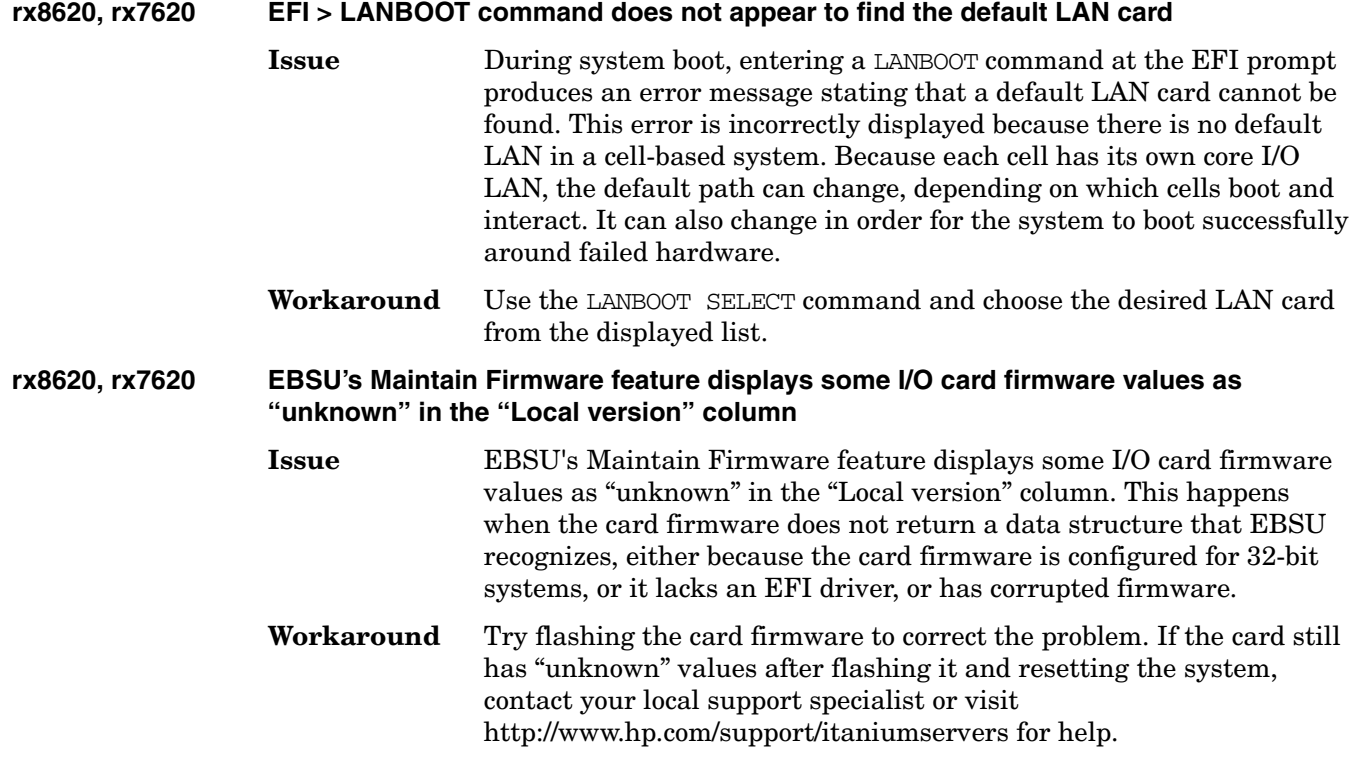

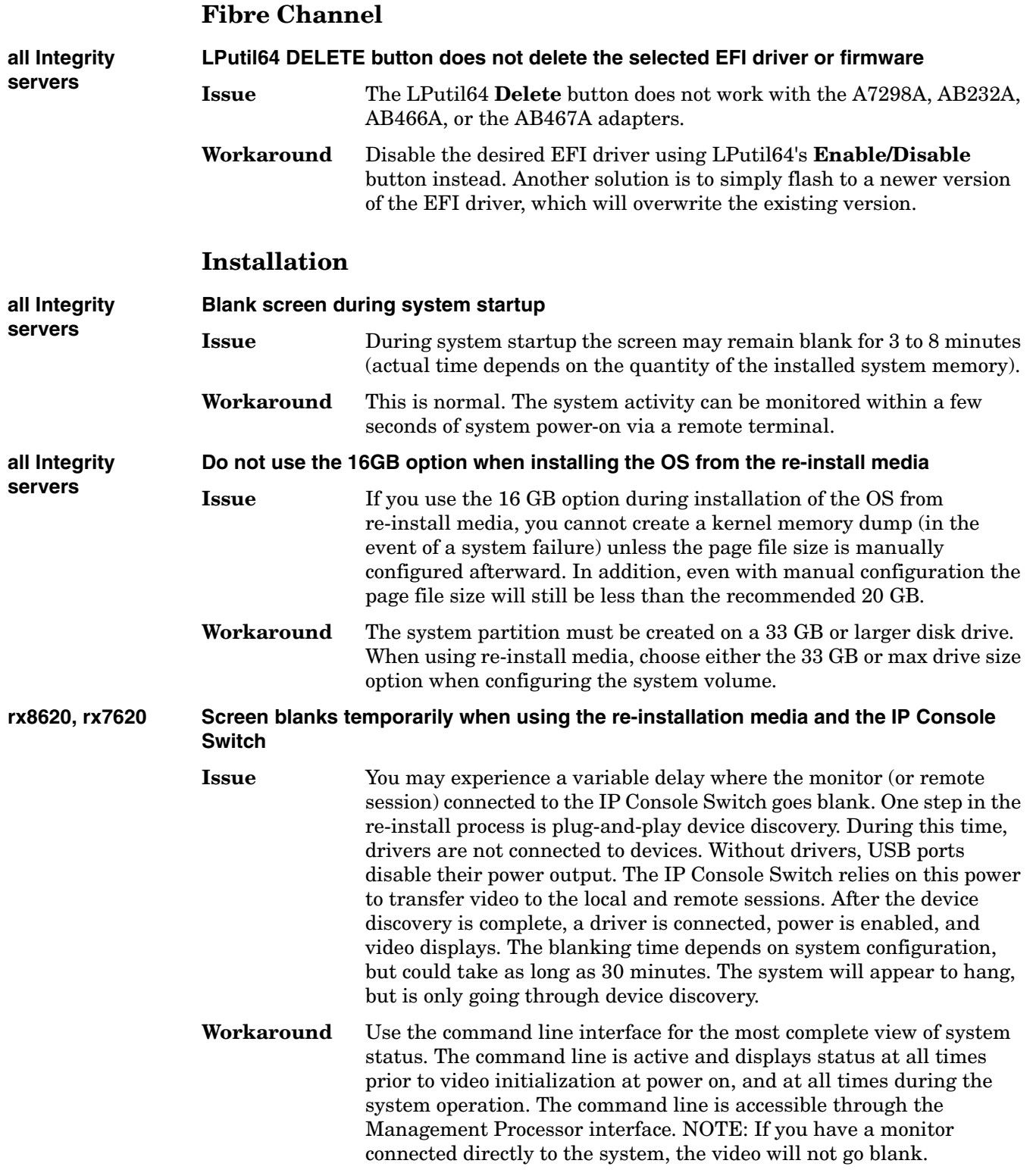

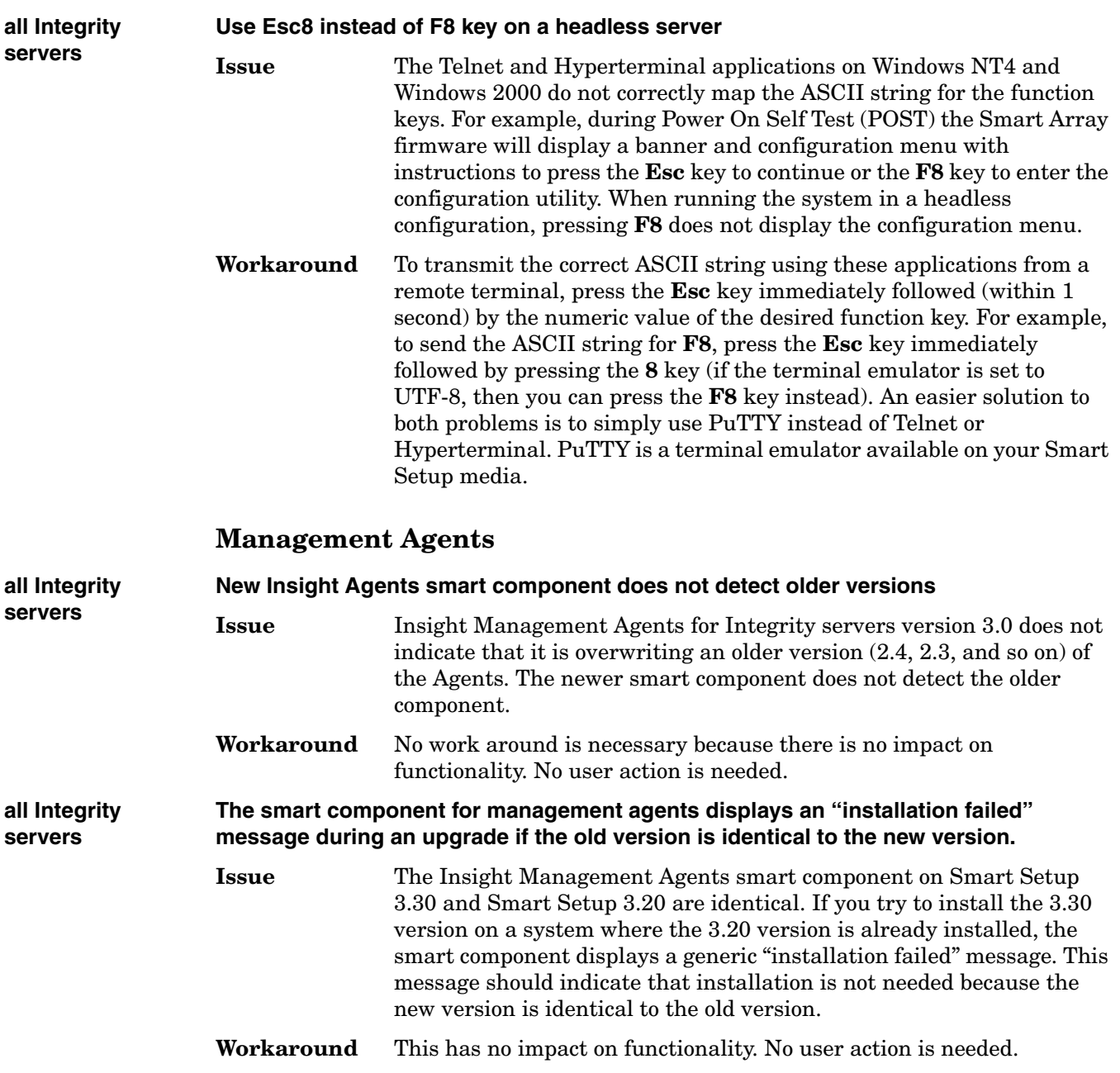

# **Network Interface Cards (NICs)**

**all Integrity servers Warning message about Fiber Gigabit Ethernet disconnect at system power-up (Event ID 4 or Event ID 27)**

- **Issue** At system power-up, you may see a Warning message (with a source of b57nd or e1000) indicating a disconnect. With the A7073A card, Event ID 4 is specified, and with the A9899A card, Event ID 27.
- **Workaround** This is *not* an error, but rather a side-effect of the auto-negotiation process used by the A7073A and A9899A cards. The cards *do* connect at the end of that process. You can verify this by going into the Event Viewer, locating the Warning message, and seeing the Informational message that follows it, indicating a successful connection (Information Event ID 11 for the A7073A card; Information Event ID 32 for the A9899A card).

#### **Partition Manager**

**Superdome, rx8620, rx7620 Microsoft Visual C++ Runtime Library error message dialog during system shutdown Issue** During shutdown, systems running Partition Manager may display a dialog on the local console indicating a Visual C++ Runtime error. **Workaround** This is a program error in the System Management Homepage that has no operational impact. No user action is needed.

### **Pay Per Use (PPU)**

**Superdome, rx8620, rx7620 Troubleshooting instructions missing in Pay Per Use User Guide Issue** The PPU User Guide includes a section on Troubleshooting that should have included certain instructions about tracking down PPU-related problems on Windows Servers. **Workaround** When troubleshooting PPU issues, you must check the Event Viewer for any error messages related to the Pay Per Use software. To open the Event Viewer, select **Programs > Administrative Tools > Event Viewer** from the Windows desktop. In the Event Viewer, select **Application** and then search the Source column for any PPU errors.

#### **SCSI**

**all Integrity servers Event ID 117 in Windows event log when using an embedded U320 SCSI controller as external disk drive controller**

- **Issue** When running Microsoft Windows Server 2003 on an HP Integrity server with an embedded U320 SCSI controller as the external disk drive controller, intermittent Event ID 117 entries may be generated in the Windows Event Log after rebooting.
- **Workaround** Ignore these events. They represent a timeout condition that does not cause any system problems or data loss.

# **Service Pack 1 (SP1)**

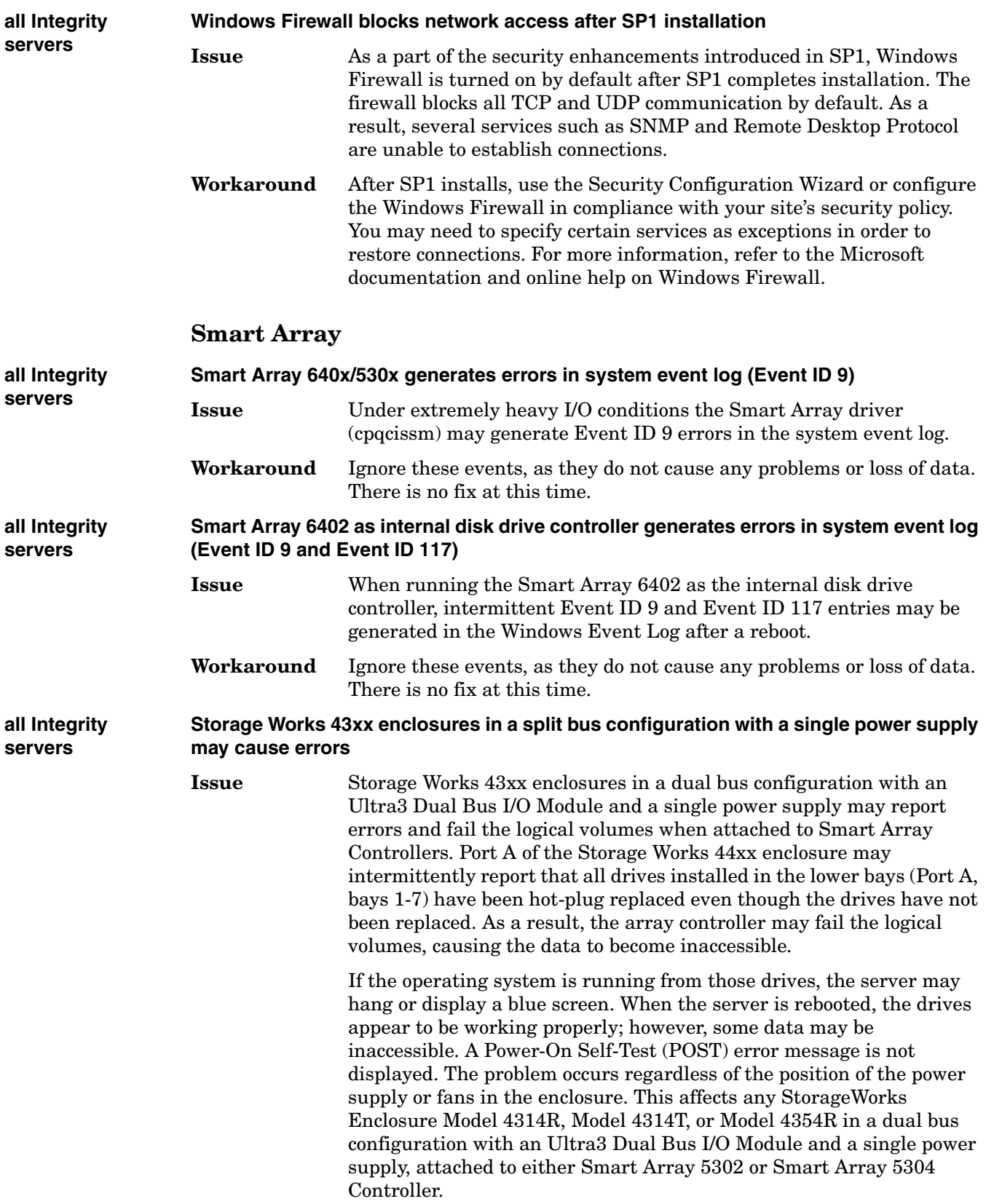

# Release Notes **Troubleshooting common issues**

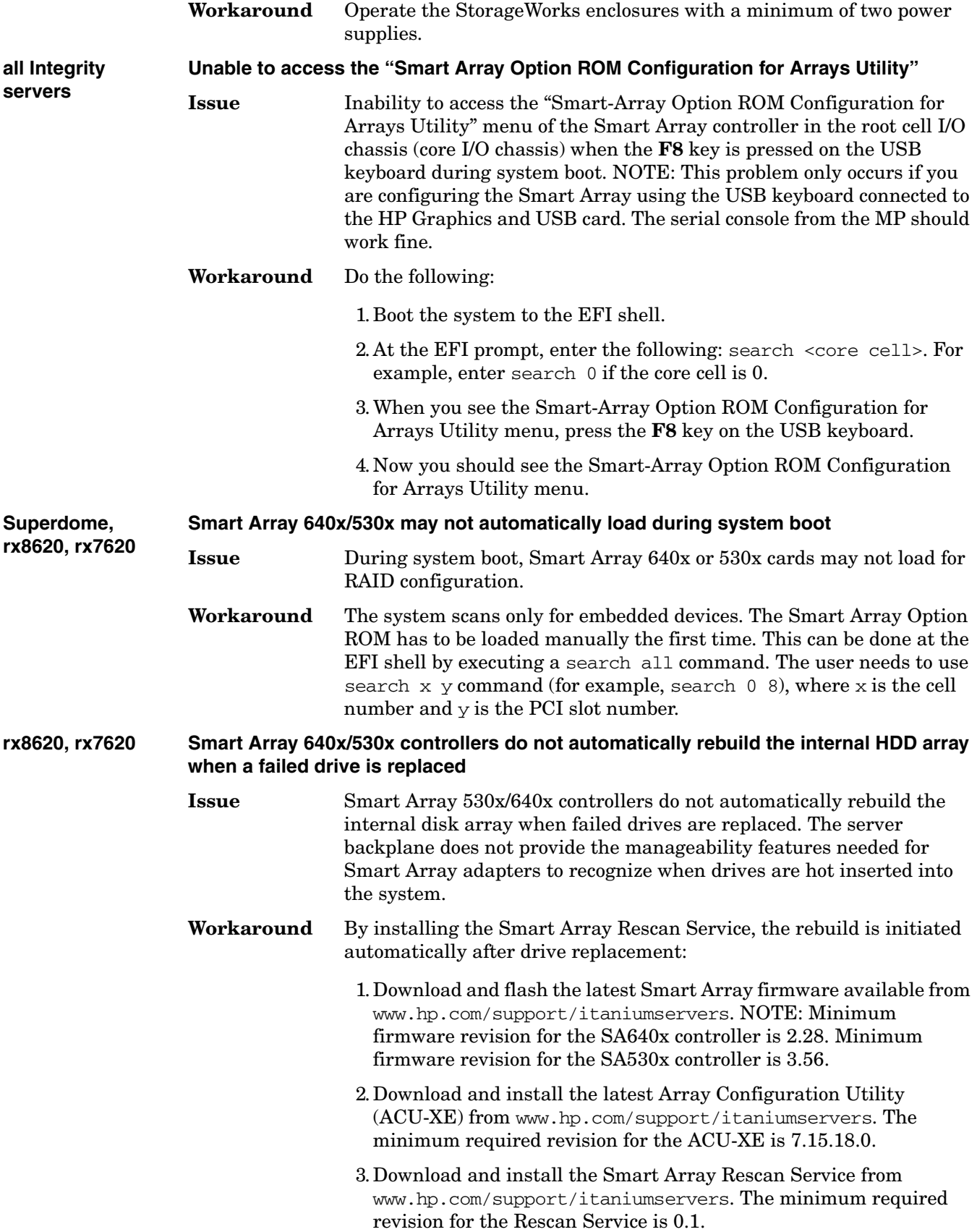

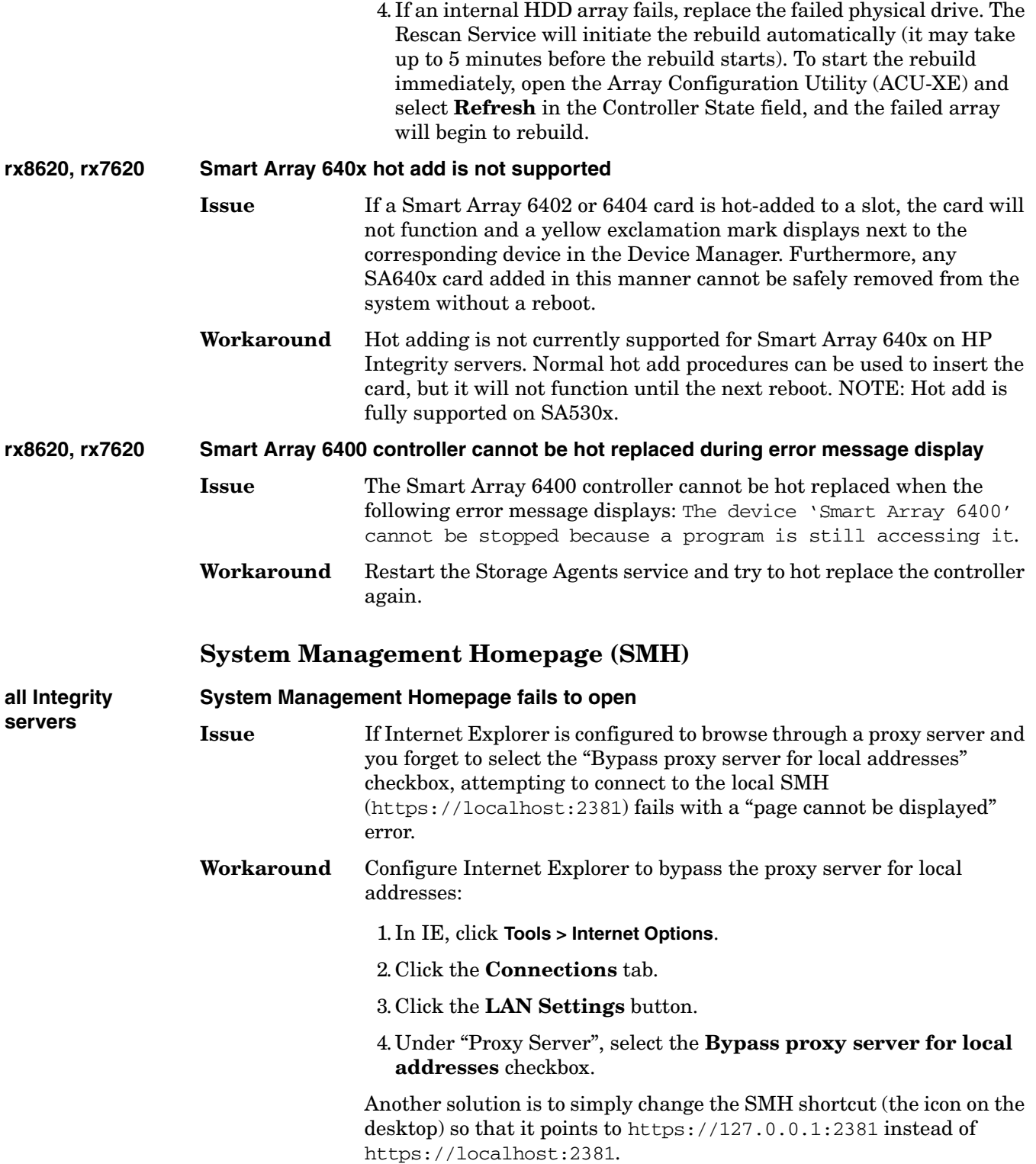

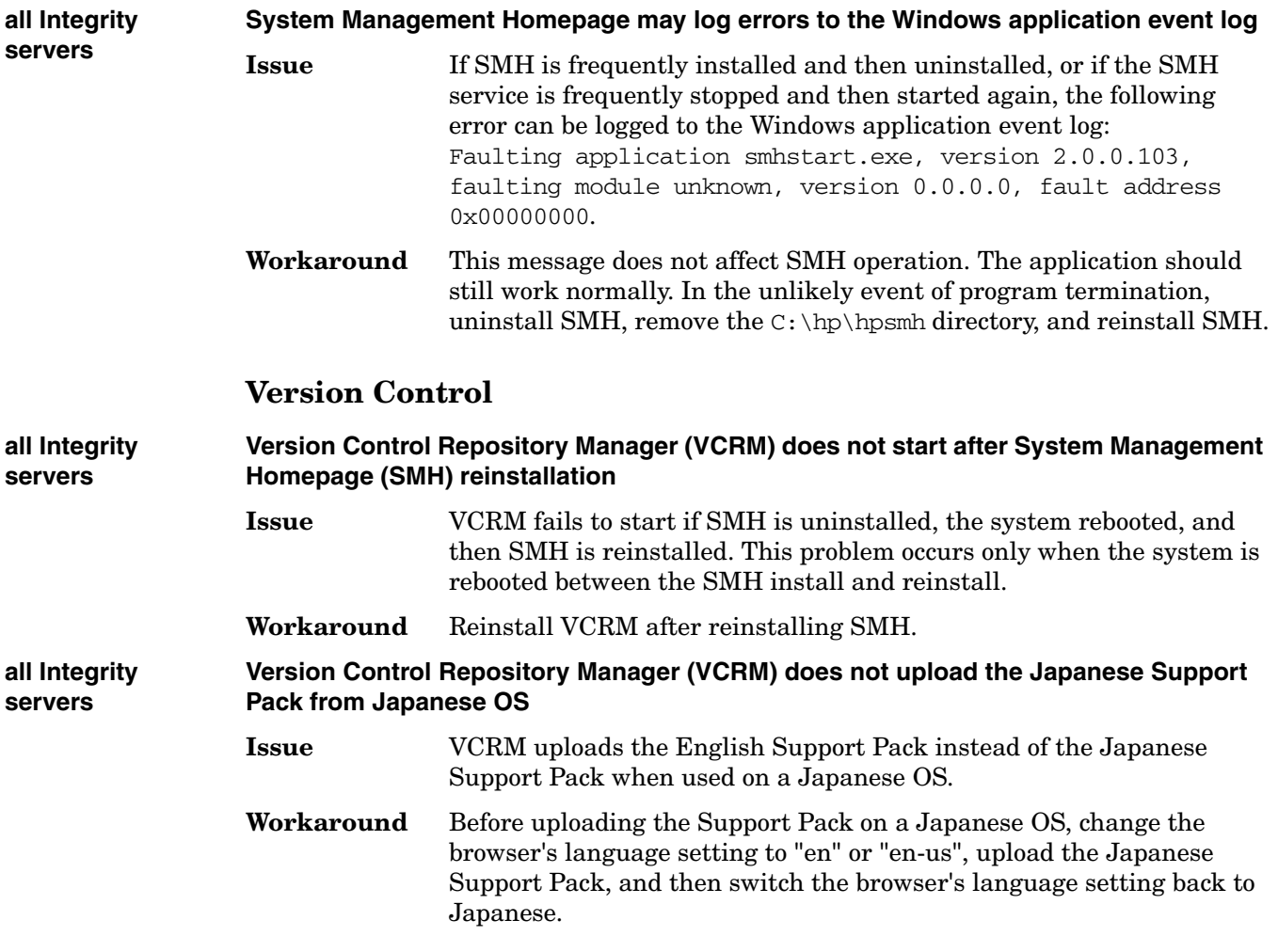

# **Installing Windows Server 2003**

When you purchase an HP Integrity server, you can select the option to have Windows Server 2003 installed at the factory, or you can install it yourself. The HP Smart Setup media provides tools for installing the OS and updating your server firmware at the same time. The following provides instructions on installing Windows Server 2003 on the HP Integrity server using the HP Smart Setup media and your license for Windows Server 2003.

The OS can be installed from either a local or remote console. Installing from either console involves preparing the server for the install, booting from the HP Smart Setup media, running EBSU, launching Windows Setup, loading OS files to the boot disk, and then booting the server from the boot disk.

# **Prepare the server for install**

- **Step 1.** Ensure that all server hardware is Windows compatible.
- **Step 2.** If you are migrating from another OS, make sure your data is backed up and recoverable.
- **Step 3.** Be sure to disconnect all unnecessary disk controllers, including SAN controllers.
- **Step 4.** Set up a local console and install a VGA card if you are installing from a local console. This step is optional.
- **Step 5.** Connect a PC running PuTTY Version 0.57 or greater or HyperTerminal to either the server MP serial port (null modem cable) or the MP LAN port (hub required).

### **Set cell local memory**

**Step 1.** Set the memory to maximum Cell Local Memory (CLM) mode using the Par Commands Wizard or ParCLI.

For detailed instructions, see the nPartition Guide.

**Step 2.** If your partitions are already created, use parstatus to check how memory is set. For example:

parstatus -p2 -V -g passwd -h myserver

# **Set ACPI flag to Windows**

If you purchased your server with a Windows operating system option (such as the Microsoft retail media or the HP Smart Setup media), this flag is set to **windows** in the factory. If you purchased the server with a different or no operating system, you must set this flag to **windows**.

**CAUTION** If the server is booted to Windows Server 2003 without setting the ACPI flag to **windows**, the OS displays a blue screen error.

**Step 1.** Power on the server and boot to the EFI.

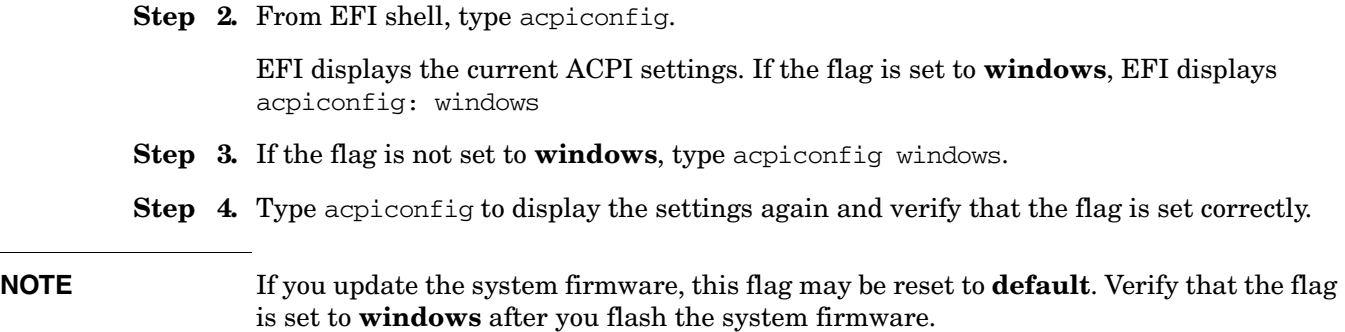

# **Run EBSU**

EBSU provides an easy-to-use interface to flash the firmware, partition the hard disk, install diagnostic tools, configure storage controllers, and run other EFI utilities.

- **Step 1.** Load the HP Smart Setup media into the server DVD drive.
- **Step 2.** From the EFI Boot Menu, select **Internal Bootable DVD** and press **Enter**.
- **Step 3.** EBSU starts and displays the Welcome screen. Select **OK** and press **Enter** to continue.
- **Step 4.** From the main menu, select **Express Setup** and press **Enter**.
- **Step 5.** EBSU displays the Express Setup introduction. Press **Enter** to continue.
- **Step 6.** EBSU displays the firmware update screen, listing each device, its installed firmware version, and the firmware version on the Smart Setup media. Select the device(s) whose firmware you want to update. To continue, select **Next** and press **Enter**.
- **NOTE** You may not be able to use EBSU to flash the firmware of some devices. You cannot flash the firmware if the installed version is the same or higher than the version on the Smart Setup media. Also, you cannot use EBSU to flash the Management Processor (MP) firmware. You must download the latest MP firmware from the HP Integrity support site: http://www.hp.com/support/itaniumservers/ and flash it separately.
	- **Step 7.** Specify the disk partitions you want to create (**ESP Only** or **ESP + HPSP + MSR**). We recommend the default—ESP + HPSP + MSR—as a means to simplify the maintenance of your server. Also, specify the option to install the Drive Explorer utility, which enables you to browse a drive in EFI. Select **Next** and press **Enter**.
	- **Step 8.** Specify the option to install offline diagnostic tools (from the *HP Itanium Processor Family offline diagnostics and utilities CD*). Also, specify the option to launch the Windows OS installer. Select **Setup** and press **Enter**.
	- **Step 9.** EBSU displays the partition confirmation window. Select **Continue** and press **Enter**.
	- **Step 10.** EBSU prompts you to insert the Microsoft Windows Server 2003 CD in the DVD drive. Insert the *Microsoft Windows Server 2003 CD* and press **Enter**.

# **Run Windows Setup**

Windows Setup prompts you to create a system partition on the boot disk if needed, copies the operating system files on to that partition, and attempts to reboot from the boot disk.

- **Step 1.** When you insert the Microsoft Windows Server 2003 CD in the DVD drive, it launches Windows Setup. Press **Enter** to start the installation.
- **Step 2.** Windows Setup prompts you to select **Express Install** or **Custom Install** (only Express Install is available when installing from a remote console). Express Install minimizes user interaction, selecting various installation options on your behalf. Select **Express Install** by pressing **Enter**.
- **Step 3.** If Windows Setup cannot find a system partition, it prompts you to create one. Press **Enter** to continue. Windows creates a partition and then prompts you to format it.
- **Step 4.** Select the partition in which you want to install the OS and press **Enter**. Windows formats the partition if necessary, checks the partition for errors, and begins to copy the OS files.
- **Step 5.** Monitor the copy process until it completes.

Upon completion, Windows Setup counts down to a reboot. Allow the system to reboot.

### **Specify server settings (local console)**

To set up Windows Server 2003 after initial boot from the local console:

- **Step 1.** When the system boots, Windows displays a screen indicating that an EMS channel (MP) remote port) is present. It may take 2 to 15 minutes for the mouse and keyboard to start operating in this mode.
- **Step 2.** When prompted to enter server settings, click **OK**.
- **Step 3.** From the *Windows Setup Wizard*, enter the following setup information:

1. In the *License Agreement* window, click **Accept** and then **Next**.

2. In the *Regional and Language Options* window, click **Next**.

3. In the *Your Product Key* window, enter the product key. The product key is located on the label attached to the server.

4. In the *Licensing Modes* window, select the license you purchased.

5. In the *Administrator Password* window, enter the server name and a password.

6. In the *Date and Time* window, select the appropriate timezone, and click **Next**.

The server reboots to the EFI Boot Manager.

- **Step 4.** From the EFI Boot Menu, select Windows Server 2003. The server boots to Windows.
- **Step 5.** Log in to the system with the administrator password you specified earlier.

### **Specify system settings (remote console)**

To set up Windows Server 2003 after initial boot from a remote console:

**Step 1.** At the SAC> prompt, switch to channel one by pressing **Esc+Tab**.

#### The system displays the following screen:

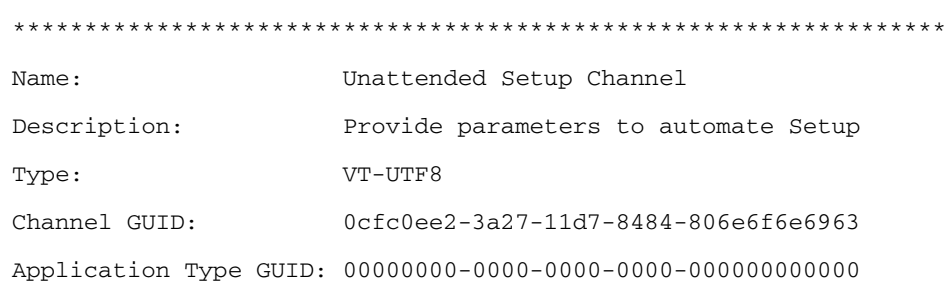

Press <esc><tab> for next channel. Press <esc><tab>0 to return to the SAC channel. Use any other key to view this channel. \*\*\*\*\*\*\*\*\*\*\*\*\*\*\*\*\*\*\*\*\*\*\*\*\*\*\*\*\*\*\*\*\*\*\*\*\*\*\*\*\*\*\*\*\*\*\*\*\*\*\*\*\*\*\*\*\*\*\*\*\*\*\*\*\*

- **Step 2.** Press any key and then press **Page Down**.
- **Step 3.** Accept the license agreement by pressing **F8**. On the Windows default terminal emulator, **F8** is **<Esc>8**. Press **8** within two seconds after pressing **Esc**. Otherwise, the system will register only **Esc** and reboot.
- **Step 4.** Enter the product key. The product key is located on the label attached to the server.
- **Step 5.** Enter the administrator password and re-enter to confirm.

The mini-setup process continues automatically and after completion, reboots the system. Wait for the SAC> prompt to reappear.

- **Step 6.** Open a terminal server client and connect to your server's IP address. Change the computer name and IP address, if needed.
- **Step 7.** On the desktop, open the Online Reference page, scroll to the bottom, and click on the link to **c:\hputils\usercompanyname.com**.
- **Step 8.** When prompted, enter company and user name, and click **OK** to complete setup.

# **Re-installing Windows Server 2003**

When you purchase an HP Integrity server, you can select the option to have Windows Server 2003 installed at the factory. Servers with the factory-installed Windows operating system are shipped with the HP Re-installation media, which allows you to restore your server to the factory configuration if needed. The following sections provide instructions on installing Windows Server 2003 on the HP Integrity server using the HP Re-installation media.

# **From a local console**

Re-installing Microsoft Windows Server 2003 from a local console involves copying the operating system image from the Re-Installation media to the disk and setting up the system. The following sections provide brief instructions, aimed at expert system administrators, on getting the server up and running quickly. For detailed instructions, refer to the *Smart Setup Guide*.

#### **Load the operating system**

To re-install Windows Server 2003 on the server from a local console:

**Step 1.** Disconnect all mass storage devices from all controllers except the boot controller. Make a note of where the other devices were connected so you can reconnect them after installation completes.

#### **WARNING The system installs to the boot controller detected as adapter zero drive zero. If you do not disconnect all other drives, the system may install to an unintended drive.**

- **Step 2.** Configure the boot controller and drive. If you are using a RAID controller, prepare the controller and select the RAID type according to instructions in the RAID controller documentation.
- **Step 3.** Because Windows Server 2003 with SP1 cannot create a boot entry if one already exists you must delete the existing boot entry. To delete the boot entry:

#### 1. Select **EFI Boot Manager Menu** >**Boot Option Maintenance Menu** > **Delete Boot Option(s)**

- 2. Select a Windows Server 2003 boot entry to delete and press **Enter**.
- **Step 4.** Insert the *HP Re-Installation media* in the DVD drive.
- **Step 5.** From the EFI boot manager, select **Internal Bootable DVD**, if present.

If this entry is absent:

1. Select **EFI Shell**.

2. In the EFI Shell, select the DVD file system. For example, if the DVD file system is fs1, type **fs1**:

3. Start the boot loader by typing **setupldr**

#### **Step 6.** Click **Re-Install**.

**Step 7.** Select the partition size and click **OK** to continue.

- **NOTE** The installation process copies files to the hard disk. It may display 99% complete for a long time. Do not power off the server.
	- **Step 8.** When the installation process displays a dialog box, click **OK** to continue.
	- **Step 9.** Click **Exit**.

The server reboots to the Windows Server 2003 operating system. Set up the system according the instructions in the following section.

#### **Specify system settings**

To set up Windows Server 2003 after initial boot from the local console:

**Step 1.** Verify that the ACPI configuration is set to Windows.

1. From the EFI Shell, type ACPICONFIG. If the ACPI configuration is set correctly, this command displays acpiconfig settings: windows.

- 2. If the ACPI configuration setting is incorrect, type the following command: ACPICONFIG WINDOWS
- 3. Reset the server.

#### **Step 2.** Power on the server.

Windows displays a pop-up screen indicating that an EMS channel (headless server MP port) is present. It may take 2 to 15 minutes for the mouse and keyboard to start operating in this mode.

- **Step 3.** When prompted to enter setup information at the local console, click **OK**.
- **Step 4.** Enter the following setup information using the *Windows Setup Wizard*.
	- 1. In the *License Agreement* window, click **Accept** and then **Next**.
	- 2. In the *Regional and Language Options* window, click **Next**.
	- 3. In the *Your Product Key* window, enter the product key. The product key is located on the label attached to the server.
	- 4. In the *Licensing Modes* window, select the license you purchased.
	- 5. In the *Administrator Password* window, enter the server name and a password.
	- 6. In the *Date and Time* window, select the appropriate timezone, and click **Next**.

The server reboots to the EFI Boot Manager and then boots up Windows Server 2003. You can now log in to the server using the administrator password you selected.

### **From a remote console**

Re-installing Microsoft Windows Server 2003 from a remote console involves copying the operating system image from the Re-Installation media to the disk and setting up the system. The following sections provide brief instructions, aimed at expert system administrators, on getting the server up and running quickly. For detailed instructions, refer to the *Smart Setup Guide*.

#### **Load the operating system**

To install the Windows Server 2003 operating system on the server from a remote console:

- **Step 1.** Connect to the target system partition with the terminal emulator.
- **NOTE** On Windows XP, the Terminal Services client is available under **Accessories > Communications**. On Windows 2000, you must install the Terminal Services client before you can use it.
	- **Step 2.** Because Windows Server 2003 with SP1 cannot create a boot entry if one already exists you must delete the existing boot entry. To delete the boot entry:

#### 1. Select **EFI Boot Manager Menu** >**Boot Option Maintenance Menu** > **Delete Boot Option(s)**

- 2. Select a Windows Server 2003 boot entry to delete and press **Enter**.
- **Step 3.** From the EFI boot manager, select **Internal Bootable DVD**, if present.

If this entry is absent:

#### 1. Select **EFI Shell**.

2. In the EFI Shell, select the DVD file system. For example, if the DVD file system is fs1, type **fs1**:

- 3. Start the boot loader by typing **setupldr**
- **Step 4.** At the SAC> prompt, type **cmd**.
- **Step 5.** Switch to the new command prompt channel by pressing **Esc+Tab**.
- **Step 6.** Invoke the installation menu by typing **txtrestore**.
- **Step 7.** Select the partition size and click **OK** to continue.
- **NOTE** The installation process copies files to the hard disk. It may display 99% complete for a long time. Do not power off the server.
	- **Step 8.** When the installation process completes, the main console or VGA display shows a screen indicating that the EMS was detected. When prompted to use the local console, do *NOT* click OK.
	- **Step 9.** Return to the remote console and perform system setup as indicated in the following section.

#### **Specify system settings**

To set up Windows Server 2003 after initial boot from a remote console:

**Step 1.** At the SAC> prompt, switch to channel one by pressing **Esc+Tab**.

The system displays the following screen:

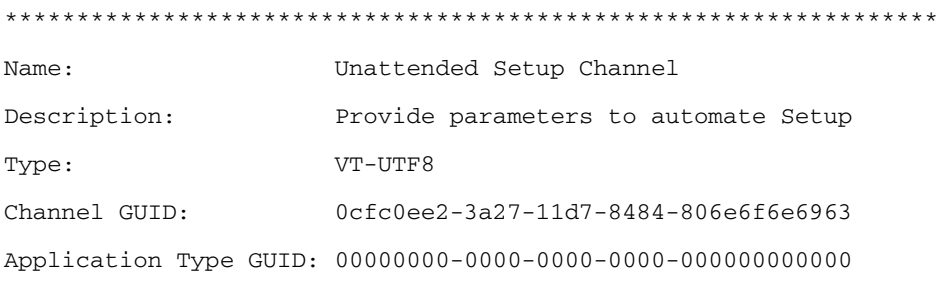

Press <esc><tab> for next channel. Press <esc><tab>0 to return to the SAC channel. Use any other key to view this channel. \*\*\*\*\*\*\*\*\*\*\*\*\*\*\*\*\*\*\*\*\*\*\*\*\*\*\*\*\*\*\*\*\*\*\*\*\*\*\*\*\*\*\*\*\*\*\*\*\*\*\*\*\*\*\*\*\*\*\*\*\*\*\*\*\*

- **Step 2.** Press any key and then press **Page Down**.
- **Step 3.** Accept the license agreement by pressing **F8**. On the Windows default terminal emulator, **F8** is **<Esc>8**. Press **8** within two seconds after pressing **Esc**. Otherwise, the system will register only **Esc** and reboot.
- **Step 4.** Enter the product key. The product key is located on the label attached to the server.
- **Step 5.** Enter the administrator password and re-enter to confirm.

The mini-setup process continues automatically and after completion, reboots the system. Wait for the SAC> prompt to reappear.

- **Step 6.** Enter **i** to get the IP address of your server.
- **Step 7.** Open a terminal server client and connect to your server's IP address. Change the computer name and IP address, if needed.
- **Step 8.** On the desktop, open the Online Reference page, scroll to the bottom, and click on the link to **c:\hputils\usercompanyname.com**.This link is available when using HP Reinstallation media only.
- **Step 9.** When prompted, enter company and user name, and click **OK** to complete setup.

# **Technical documentation**

Technical documentation for HP Integrity servers running Windows Server 2003 includes the following manuals in English and Japanese. These manuals are available on the HP Smart Setup media and from the HP Integrity support Web site: http://www.hp.com/support/itaniumservers/.

#### *Smart Setup Guide*

provides instructions for installing, re-installing, or migrating to Windows Server 2003 on HP Integrity servers.

#### *nPartition Guide*

provides instructions for creating, configuring, and managing nPartitions on cell-based HP Integrity servers running Windows Server 2003.

#### *Kernel Debug Guide*

provides instructions for setting up and running the Windows operating system kernel debugging environment, and provides tips and tricks for troubleshooting the OS.

#### *Support Pack and Deployment Utilities User Guide*

provides instructions for using the deployment utility and setup tools to perform routine software maintenance tasks in Windows Server 2003 64-bit server environments.

#### *Management Events Reference*

contains a list of the Microsoft Windows Server 2003 and Microsoft Windows Server 2000 Event Log messages associated with SNMP traps, which are generated by the HP Management Agents for Servers for Windows.

#### *Management Agents Guide*

provides instructions for installing, configuring, and using HP Insight Management Agents on HP Integrity servers running Windows Server 2003.

#### *Pay Per Use User Guide*

provides instructions for installing, configuring, and using HP Pay Per Use (PPU) software on HP Integrity servers running Windows Server 2003.

# **Technical support**

To keep your server up to date with the latest firmware, drivers, and utilities, visit the HP technical support web site periodically.

### **Get Windows-specific firmware, drivers, and utilities**

To obtain the rx7620 and rx8620 firmware, drivers, and utilities applicable to Windows Server 2003:

- **Step 1.** Go to http://www.hp.com/
- **Step 2.** Click **Driver Downloads**.
- **Step 3.** On the Software & Driver Downloads page, select **Download drivers and software** and type rx7620 or rx8620 in the product search field.
- **Step 4.** On the **specify operating system** page, select **Microsoft Windows Server 2003 64-bit**.
- **Step 5.** On the **download drivers and software for HP Integrity rx7620 or 8620 server-Microsoft Windows Server 2003 64-Bit** web page, download firmware and drivers as required.

#### **NOTE** Only HP CEs are authorized to update the system firmware on HP Integrity rx7620 and 8620 servers. Please contact HP Support for updates to the firmware.

# **Register for HP support notifications**

HP recommends that you register for alerts and notifications to stay informed of updates to the drivers, patches, and other components specific to your server.

Go to http://www.hp.com/united-states/subscribe/gateway/